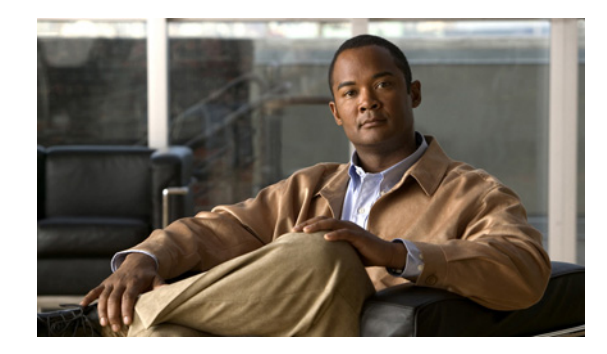

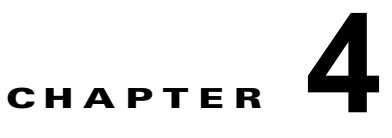

# **Cisco Unified** オペレーティング システムの セキュリティ

- **•** [「セキュリティを最適化するブラウザの設定」\(](#page-0-0)P.1)
- **•** 「IPSEC [ポリシーの管理方法」\(](#page-0-1)P.1)

# <span id="page-0-0"></span>セキュリティを最適化するブラウザの設定

サーバから証明書をダウンロードするには、Internet Explorer のセキュリティ設定が正しく設定されて いる必要があります。

#### 手順

- ステップ **1** Internet Explorer を起動します。
- **ステップ 2** 「ツール (Tools) ]> [インターネット オプション (Internet Options) ] を選択します。
- ステップ **3** [ 詳細設定(Advanced)] タブを選択します。
- ステップ **4** [ 詳細設定(Advanced)] タブの [ セキュリティ(Security)] セクションまでスクロールします。
- ステップ 5 必要に応じて、「暗号化されたページをディスクに保存しない (Do not save encrypted pages to disk)] をオフにします。
- ステップ **6** [OK] を選択します。

## <span id="page-0-1"></span>**IPSEC** ポリシーの管理方法

- **•** 「IPSec [ポリシーの作成」\(](#page-1-0)P.2)
- **•** 「既存の IPSec [ポリシーの有効化または無効化」\(](#page-3-0)P.4)
- **•** 「IPSec [ポリシーの削除」\(](#page-3-1)P.4)

 $\Gamma$ 

(注) IPSec は、Cisco Unified Presence のインストール中、クラスタのノード間で自動的に確立されません。

ן

## <span id="page-1-0"></span>**IPSec** ポリシーの作成

新しい IPSec ポリシーを設定できます。ただし、Cisco Unified Presence サーバのアップグレード中は IPSec ポリシーを作成しないでください。

$$
\triangleq
$$

注意 IPSec はシステムのパフォーマンスに影響します(特に暗号化した場合)。

#### はじめる前に

[ セキュリティ(Security)] メニューの項目にアクセスするには、管理者パスワードを使用して [Cisco Unified オペレーティング システムの管理(Cisco Unified Operating System Administration)] に再サ インインする必要があります。

#### 手順

- **ステップ 1** [Cisco Unified オペレーティング システムの管理 (Cisco Unified Operating System Administration)] にサインインします。
- **ステップ 2** [セキュリティ (Security) ] > [IPSEC 設定 (IPSEC Configuration) ] を選択します。
- ステップ **3** [ 新規追加(Add New)] を選択します。

 $\Gamma$ 

ステップ **4** 適切なフィールドに新しい値を入力します。

| フィールド                               | 説明                                                                                               |
|-------------------------------------|--------------------------------------------------------------------------------------------------|
| ポリシー グループ名 (Policy Group<br>Name)   | IPSec ポリシーが属するグループ名を指定します。                                                                       |
| ポリシー名 (Policy Name)                 | IPSec ポリシーの名前を指定します。                                                                             |
| 認証方式 (Authentication Method)        | [証明書 (Certificate) ]など、認証方法を指定します。                                                               |
| 共有キー (Preshared Key)                | [認証方式 (Authentication Method) ] フィールドで [事前共<br>有キー (Pre-shared Key)   を選択した場合は、事前共有キー<br>を指定します。 |
| ピア タイプ (Peer Type)                  | ピアのタイプが同じか異なるかを指定します。                                                                            |
| 証明書の名前 (Certificate Name)           | 認証に使用する証明書の名前を指定します。                                                                             |
| 接続先アドレス (Destination<br>Address)    | 接続先の IP アドレスまたは FQDN を指定します。                                                                     |
| 接続先ポート (Destination Port)           | 接続先のポート番号を指定します。                                                                                 |
| ソースアドレス (Source Address)            | ソースの IP アドレスまたは FQDN を指定します。                                                                     |
| ソース ポート (Source Port)               | ソースのポート番号を指定します。                                                                                 |
| モード (Mode)                          | [トンネル (Tunnel) ]または [転送 (Transport) ] モードを指<br>定します。                                             |
| リモートポート (Remote Port)               | 接続先で使用されるポート番号を指定します。                                                                            |
| プロトコル (Protocol)                    | 特定のプロトコルまたは [すべて (Any) ] を指定します。                                                                 |
|                                     | <b>TCP</b><br>$\bullet$                                                                          |
|                                     | <b>UDP</b>                                                                                       |
|                                     | • すべて (Any)                                                                                      |
| 暗号化アルゴリズム (Encryption<br>Algorithm) | リスト ボックスから暗号化アルゴリズムを選択します。選択<br>肢は次のとおりです。                                                       |
|                                     | DES<br>$\bullet$                                                                                 |
|                                     | 3DES<br>$\bullet$                                                                                |
| ハッシュ アルゴリズム(Hash                    | ハッシュ アルゴリズムを指定します。                                                                               |
| Algorithm)                          | SHA1: フェーズ 1 IKE ネゴシエーションで使用される<br>$\bullet$<br>ハッシュ アルゴリズム                                      |
|                                     | MD5 : フェーズ 1 IKE ネゴシエーションで使用される<br>ハッシュ アルゴリズム                                                   |
| ESP アルゴリズム (ESP Algorithm)          | リストボックスから、ESPアルゴリズムを選択します。選択<br>肢は次のとおりです。                                                       |
|                                     | NULL_ENC                                                                                         |
|                                     | <b>DES</b>                                                                                       |
|                                     | 3DES                                                                                             |
|                                     | <b>BLOWFISH</b>                                                                                  |
|                                     | <b>RIJNDAEL</b>                                                                                  |

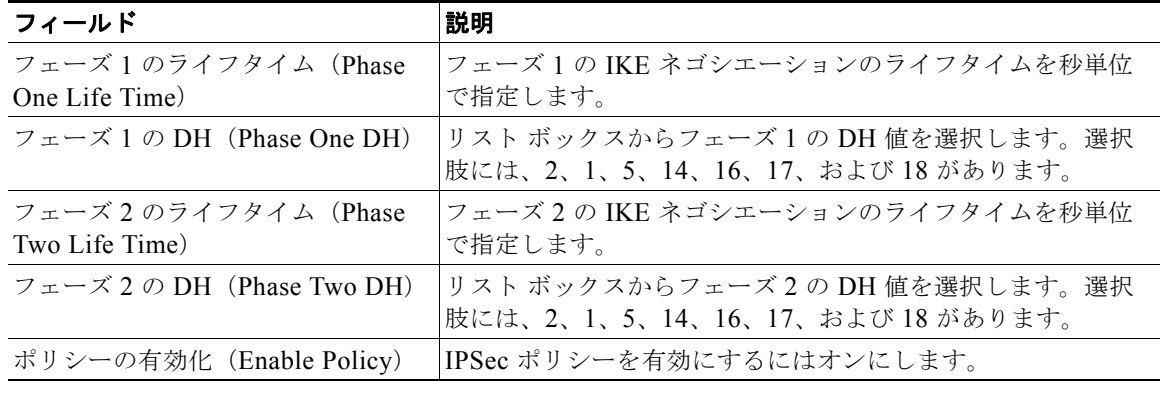

#### 次の作業

「既存の IPSec [ポリシーの有効化または無効化」\(](#page-3-0)P.4)

## <span id="page-3-0"></span>既存の **IPSec** ポリシーの有効化または無効化

既存の IPSec ポリシーを有効または無効にすることができます。ただし、Cisco Unified Presence サー バのアップグレード中は IPSec ポリシーの作成、有効化または無効化を行わないでください。

注意 IPSec はシステムのパフォーマンスに影響します(特に暗号化した場合)。

#### はじめる前に

「IPSec [ポリシーの作成」\(](#page-1-0)P.2)の手順を実行します。

#### 手順

- ステップ 1 [Cisco Unified オペレーティング システムの管理 (Cisco Unified Operating System Administration)] にサインインします。
- ステップ **2** [IPSEC 設定(IPSEC Configuration)] ウィンドウで、次のいずれかの操作を実行します。
	- **a.** ポリシーを有効にする場合は、[ ポリシーの有効化(Enable Policy)] をオンにします。
	- **b.** ポリシーを無効にする場合は、[ポリシーの有効化 (Enable Policy)]をオフにします。

### <span id="page-3-1"></span>**IPSec** ポリシーの削除

1 つ以上の IPSec ポリシーを削除できます。ただし、Cisco Unified Presence サーバのアップグレード 中は IPSec ポリシーを削除しないでください。

Τ

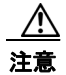

注意 IPSec はシステムのパフォーマンスに影響します(特に暗号化した場合)。

#### はじめる前に

[ セキュリティ(Security)] メニューの項目にアクセスするには、管理者パスワードを使用して [Cisco Unified オペレーティング システムの管理(Cisco Unified Operating System Administration)] に再サ インインする必要があります。

#### 手順

 $\overline{\phantom{a}}$ 

- ステップ 1 [Cisco Unified オペレーティング システムの管理 (Cisco Unified Operating System Administration)] にサインインします。
- ステップ 2 [セキュリティ (Security) ] > [IPSEC 設定 (IPSEC Configuration) ] を選択します。
- ステップ **3** 削除するポリシーを選択します。
- ステップ 4 [削除 (Delete)] を選択します。

 **IPSEC** ポリシーの管理方法

**The Second Second** 

 $\mathsf I$